# EUROPEAN SALES BOOSTER

POWERED BY WEBINTERPRET

DASHBOARD GUIDE

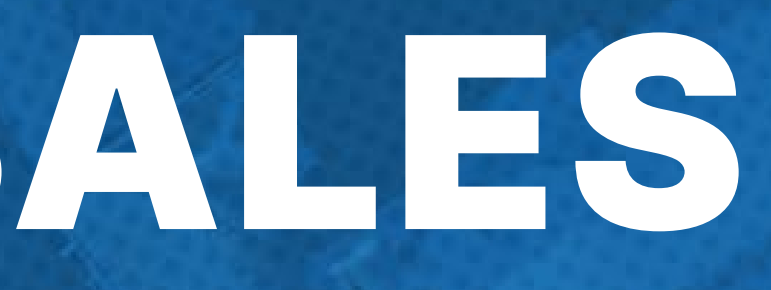

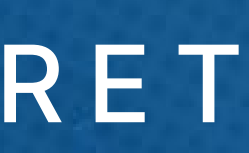

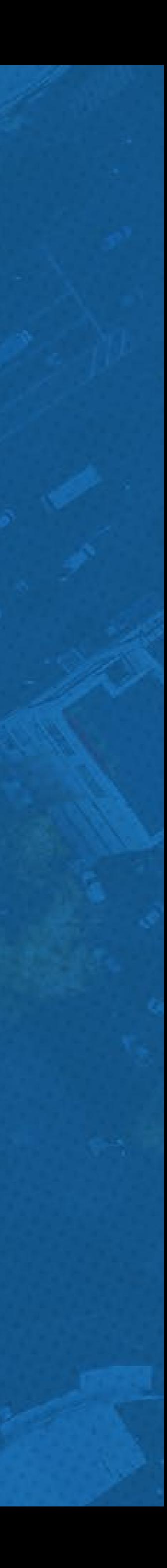

### <span id="page-1-0"></span>IN THIS GUIDE

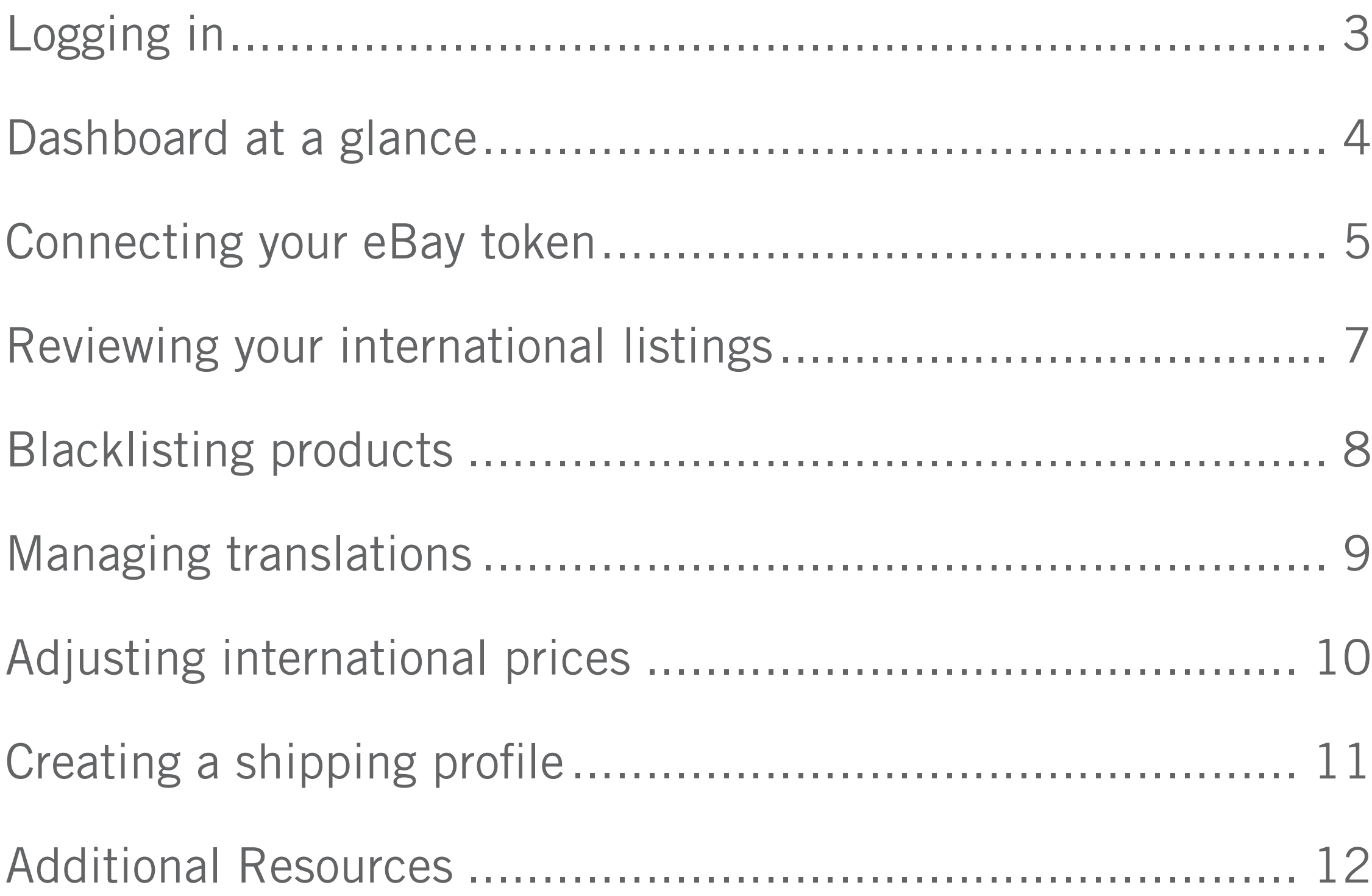

- 
- 
- 

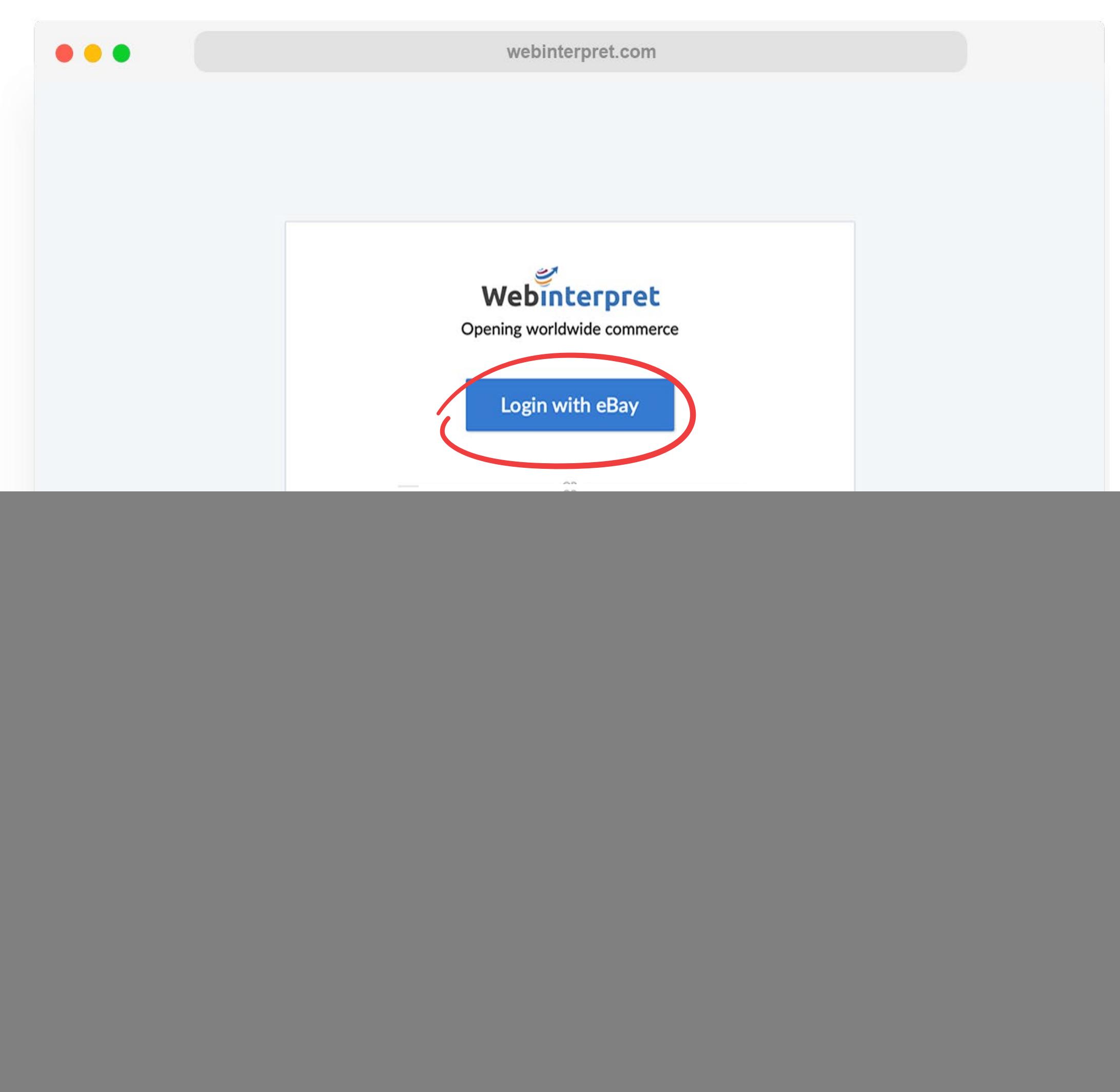

![](_page_2_Picture_8.jpeg)

To sign-up or log-in to your Webinterpret Dashboard:

- 1. Visit https://app.webinterpret.com/login
- 2. Click Login with eBay
- 3. Log-in using your eBay account credentials

#### <span id="page-2-0"></span>LOGGING IN

![](_page_2_Picture_5.jpeg)

#### 4 [THE CROSS BORDER LISTING PROGRAM](#page-1-0)

<span id="page-3-0"></span>![](_page_3_Figure_0.jpeg)

![](_page_4_Picture_11.jpeg)

To synchronize your eBay account with Webinterpret, eBay uses what is called a token (an encrypted link) that enables communication between your eBay and Webinterpret accounts.

There are two tokens that must remain connected for active synchronization with eBay: *Regular Token* and *Token Plus*.

To connect your tokens:

- 1. Click on **Settings**
- 2. Click on **Accounts**
- 3. Click the **edit icon**
- 4. Click on **Refresh** and/or **Connect** beside each token

![](_page_4_Picture_119.jpeg)

### <span id="page-4-0"></span>CONNECTING YOUR EBAY TOKEN

![](_page_4_Picture_12.jpeg)

![](_page_4_Picture_13.jpeg)

![](_page_4_Picture_14.jpeg)

![](_page_4_Picture_9.jpeg)

![](_page_5_Picture_7.jpeg)

- Your eBay log-in credentials are reset
- Your eBay account name is changed
- The token connection has naturally expired after 6 months of inactivity in the Webinterpret **Dashboard**

There may be occasions when your token connection expires.

This can occur when:

Without an active token connection, Webinterpret cannot communicate with your eBay account and updates such as inventory, pricing or description changes will not be synchronized.

To reconnect your tokens, log-in to your Webinterpret Dashboard and follow the same steps from the previous page.

![](_page_5_Picture_10.jpeg)

![](_page_5_Picture_11.jpeg)

### CONNECTING YOUR EBAY TOKEN

![](_page_6_Picture_75.jpeg)

![](_page_6_Picture_10.jpeg)

![](_page_6_Picture_11.jpeg)

![](_page_6_Picture_12.jpeg)

Under **Products**, you can filter your eBay listings by:

- LISTED
- IN TRANSLATION
- NO SHIPPING
- BLOCKED

Click on the title of the listing you wish to review in order to see its corresponding international listings.

![](_page_6_Picture_7.jpeg)

#### <span id="page-6-0"></span>REVIEWING YOUR INTERNATIONAL LISTINGS

![](_page_7_Picture_12.jpeg)

![](_page_7_Picture_13.jpeg)

There are 2 methods for removing products (blacklisting) from international marketplaces:

- Blacklisting by keyword
- Blacklisting by product

To blacklist by *keyword*:

- 1. Under **More**, select **Blacklist**
- 2. Click **Add new terms**
- 3. Enter the keywords found in product titles you do not want listed internationally, and select the marketplaces to blacklist the keyword(s) in

To blacklist by *product*:

- 1. Select the product under **Products**
- 2. Click **Blocked or Unblock** followed by **Block product**

# <span id="page-7-0"></span>BLACKLISTING PRODUCTS

![](_page_8_Picture_51.jpeg)

![](_page_8_Picture_7.jpeg)

![](_page_8_Picture_8.jpeg)

![](_page_8_Picture_9.jpeg)

The Translation Manager allows you to specify how terms should be translated on your localized listings.

To access the Translation Manager, go to **More** and select **Translation Manager**.

If you would like to provide your own custom translation for a term, add it in the CUSTOM GLOSSARY tab.

If you do not want a certain term to be translated, add it in the EXCLUDED TERMS tab.

## <span id="page-8-0"></span>MANAGING TRANSLATIONS

![](_page_9_Picture_76.jpeg)

![](_page_9_Picture_77.jpeg)

 $\bullet$ 

Genera<br>Conve

Platform

![](_page_9_Picture_9.jpeg)

![](_page_9_Picture_10.jpeg)

The Price Adjustment tool allows you to adjust the cost of your items on each international marketplace by a fixed percentage (%).

To access the Price Adjustment tool, go to **More** and select **Price Adjustment**.

To adjust your international prices:

- 1. Click the edit icon next to the international marketplace
- 2. Specify your percentage (%) increase or decrease amount

#### <span id="page-9-0"></span>ADJUSTING INTERNATIONAL PRICES

![](_page_10_Picture_56.jpeg)

The Shipping Manager allows you to set default and custom shipping profiles for your listings.

A *default shipping profile* is added to all listings without a specified shipping profile, or listings that do not have an international shipping option in eBay.

A *custom shipping profile* can be applied to specific listings.

To access the Shipping Manager, go to **More** and select **Shipping Manager**.

### <span id="page-10-0"></span>CREATING A SHIPPING PROFILE

<span id="page-11-0"></span>ADDITIONAL RESOURCES [Webinterpret Help Center](https://support.webinterpret.com/hc/en-us) [Official eBay Program Page](https://www.ebay.co.uk/help/selling/selling-tools/european-sales-booster-powered-webinterpret?id=5187)

CONTACTING WEBINTERPRET sales@webinterpret.com

![](_page_11_Picture_2.jpeg)

![](_page_11_Picture_3.jpeg)